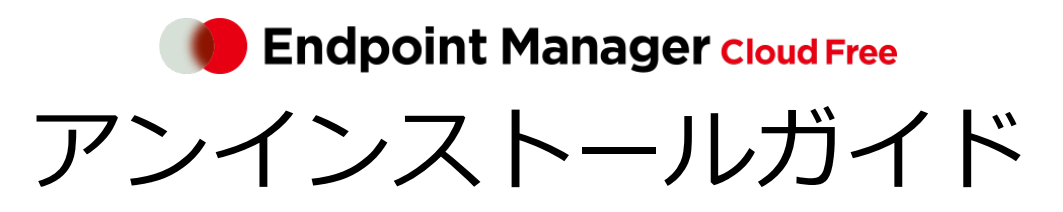

An-337 / 第 8 版 / 2023 年 11 月 10 日

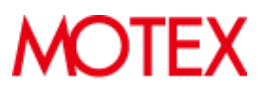

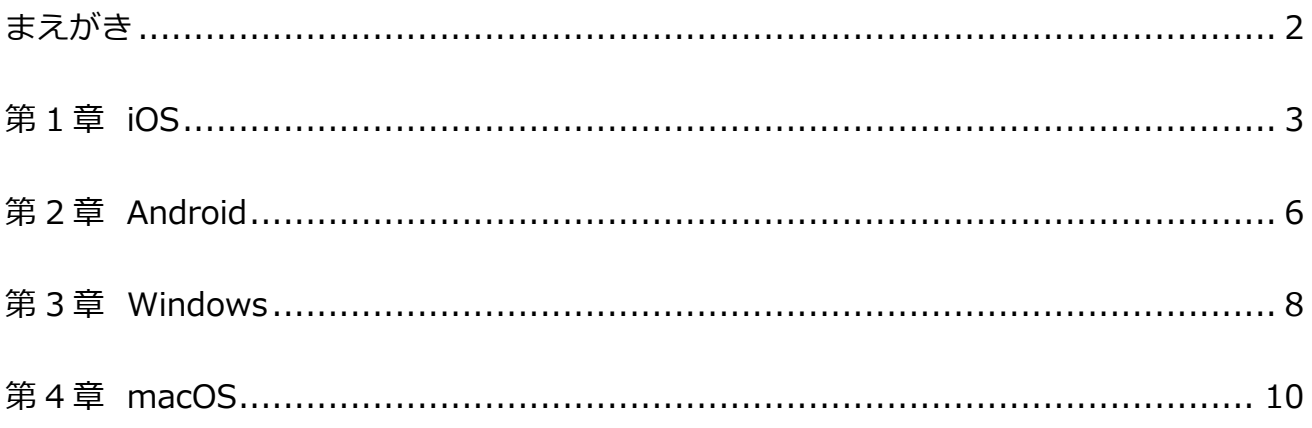

# <span id="page-2-0"></span>まえがき

本書は、各デバイスから LANSCOPE クライアントをアンインストールする方法について説明します。

# 製品マニュアルラインナップ

各種マニュアルラインナップは、次のとおりです。

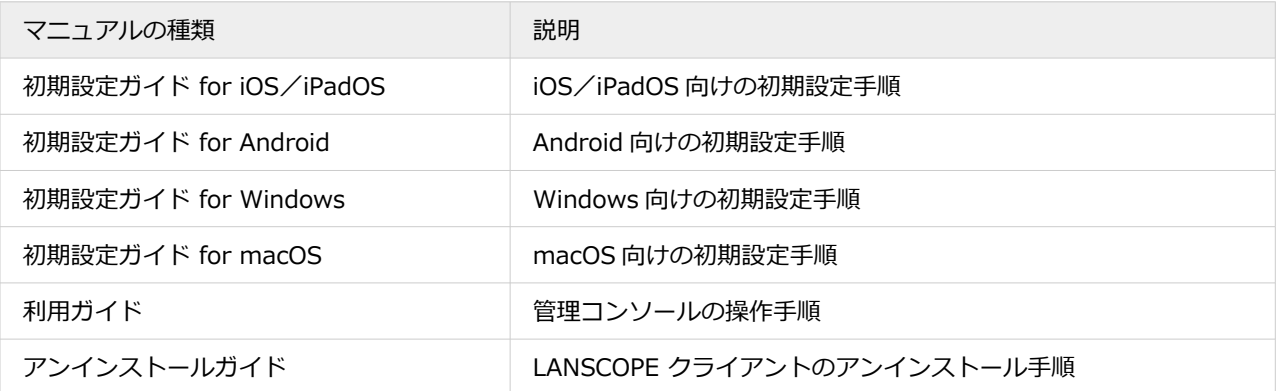

#### **用語について**

● 断りのない限り、本書の「iOS」は「iOS/iPadOS」の双方を指します。

# お問い合わせ先

#### **操作方法/トラブル/販売/お取扱いなど**

メールまたは電話でお問い合わせください。

[https://tryweb2.motex.co.jp/contact/cloud\\_support.html](https://tryweb2.motex.co.jp/contact/cloud_support.html)

# 商標・著作権

- 本書で使用される各社の社名および製品名は、各社の商標または登録商標です。
- 本書に含まれる文章や画像などの著作権は、一部を除き、エムオーテックス株式会社が所有します。
- 本書のすべてまたは一部をエムオーテックス株式会社の許諾なく複製し、頒布その他の行為を行うことはできませ ん。また、本書の内容・構成をエムオーテックス株式会社の許諾なく改変し、改変したものを複製し、頒布その他 の行為を行うことはできません。
- 本ソフトウェアの仕様ならびに本書の記載内容は、予告なしに変更することがあります。
- MOTEX はエムオーテックス株式会社の略称です。

# <span id="page-3-0"></span>第1章 iOS

iOS/iPadOS デバイスから LANSCOPE クライアントをアンインストールします。

OS バージョンにより、画面や手順が異なる場合があります。

#### **ポイント**

レシピ機能の「管理外アラート(iOS/Windows/macOS)」を設定している場合、デバイスから MDM 構成プロファ イルがアンインストールされると、アラートが発生します。ただし、ネットワークに接続されていない状態でアンイ ンストールされた場合は、アラートは発生しません。

### **1. [設定]アプリをタップします。**

#### 2. [一般] をタップします。

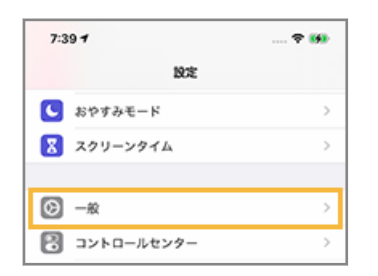

### **3. [デバイス管理]をタップします。**

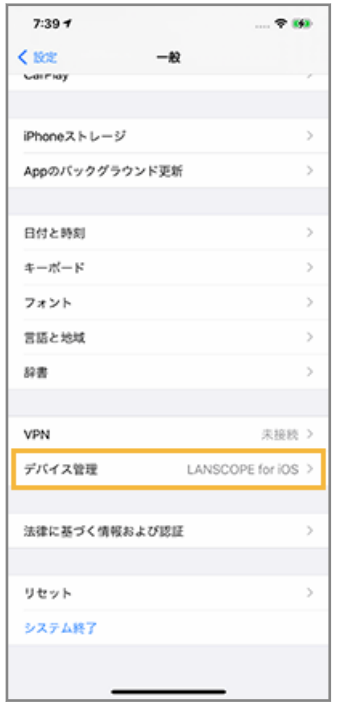

**4. [LANSCOPE for iOS]をタップします。**

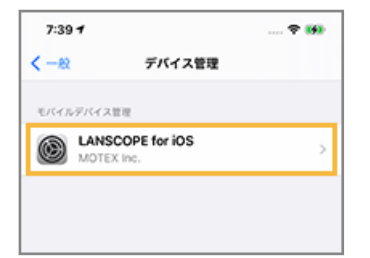

**5. [削除]をタップします。**

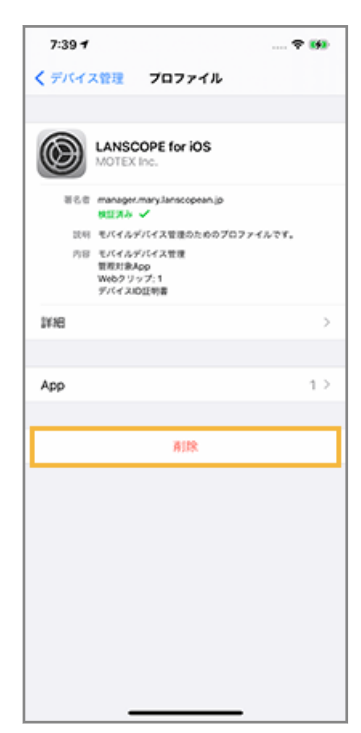

**→** デバイスにパスコードを設定している場合、パスコードを入力します。

## **6. [削除]をタップします。**

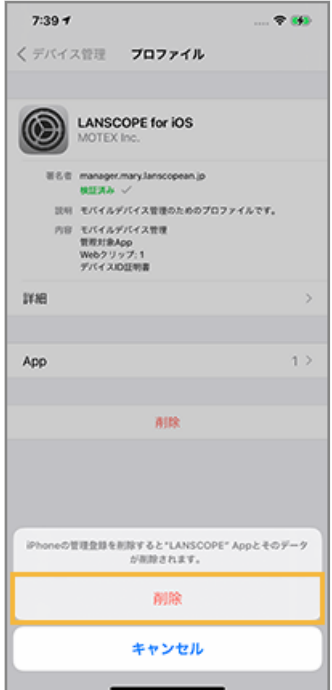

**→** MDM 構成プロファイルのアンインストールが完了します。

# <span id="page-6-0"></span>第 2 章 Android

Android デバイスから LANSCOPE クライアントをアンインストールします。 機種や OS バージョンにより、画面や手順が異なる場合があります。

- **1. ホーム画面の[LANSCOPE Client]アプリをタップします。**
- **2. [メニュー]をタップします。**

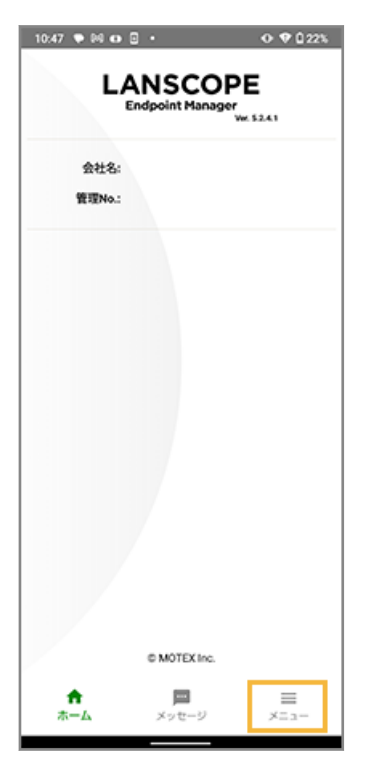

**3. [アンインストール]をタップします。**

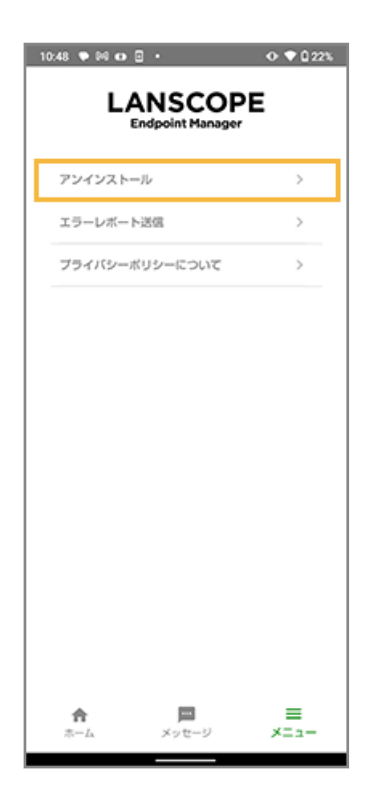

**4. [OK]をタップします。**

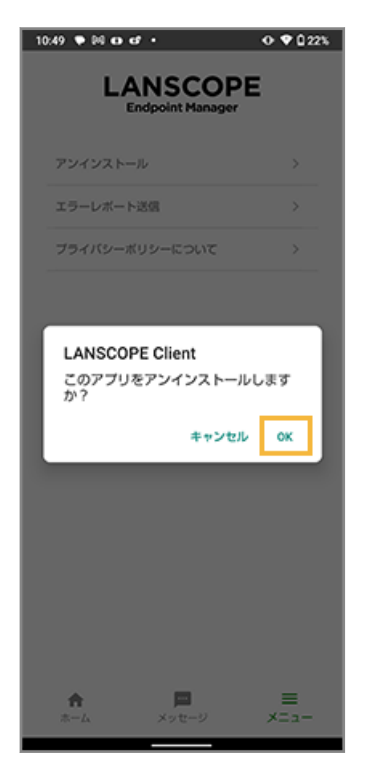

**→** LANSCOPE Client のアンインストールが完了します。

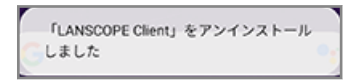

# <span id="page-8-0"></span>第 3 章 Windows

Windows デバイスから LANSCOPE クライアントをアンインストールします。

機種や OS バージョンにより、画面や手順が異なる場合があります。

### **ポイント**

レシピ機能の「管理外アラート(iOS/Windows/macOS)」を設定している場合、デバイスから MDM 構成プロファ イルがアンインストールされると、アラートが発生します。ただし、ネットワークに接続されていない状態でアンイ ンストールされた場合は、アラートは発生しません。

### 1. [コントロールパネル] > [プログラムと機能] をクリックします。

### 2. [LanScope An Client] をクリックし、[アンインストールと変更] をクリックします。

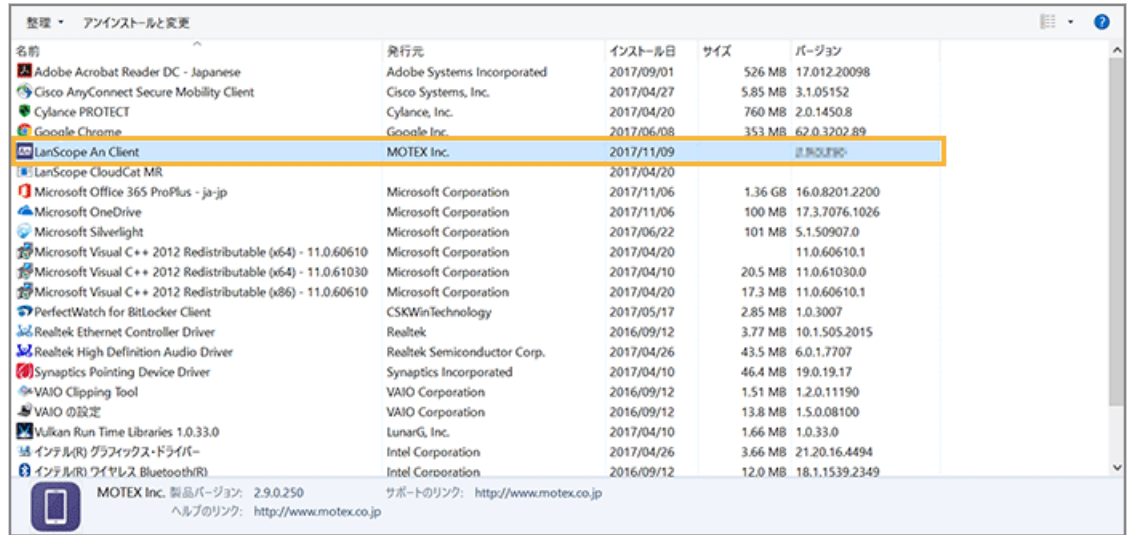

**3. アンインストールパスワードを入力し、[OK]をクリックします。**

**C** LANSCOPE Client Uninstaller  $\times$ LANSCOPE Client をアンインストールします。 アンインストールパスワードを入力してください。 キャンセル OK

パスワードの初期値は「motex」です。

**4. [OK]をクリックします。**

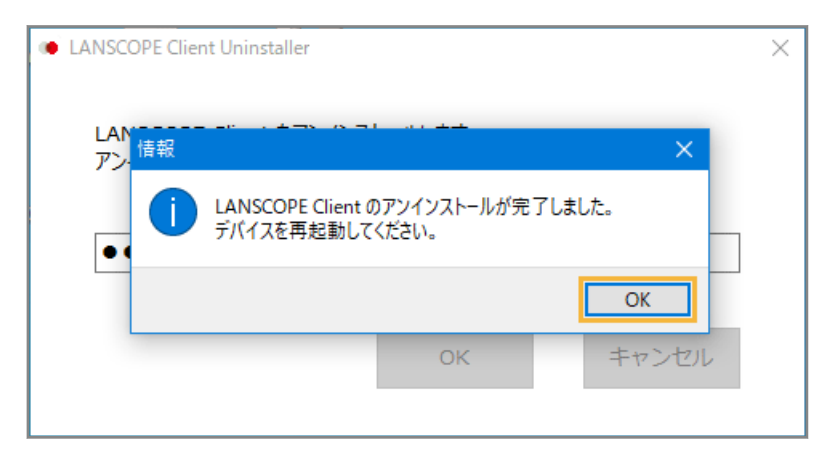

**→** デバイスを再起動すると、LANSCOPE Client のアンインストールが完了します。

# <span id="page-10-0"></span>第4章 macOS

macOS デバイスから LANSCOPE クライアントをアンインストールします。

OS バージョンにより、画面や手順が異なる場合があります。

### **ステップ :**

- 1. LANSCOPE Client をアンインストールする
- 2. MDM [構成プロファイルをアンインストールする](#page-12-0)

# ステップ 1 : LANSCOPE Client をアンインストールする

**1. アンインストーラーが配置されているフォルダーを開きます。**

アンインストーラーは「/Library/Application Support/MOTEX/LspUninstaller」に配置されています。

**2. アンインストーラーの「LspUninstaller.app」を管理者権限で実行します。**

### **3. アンインストールパスワードを入力し、[OK]をクリックします。**

アンインストールパスワードは、[ルール]>[デバイス設定]>[基本設定]で設定しているパスワードを使用 します。

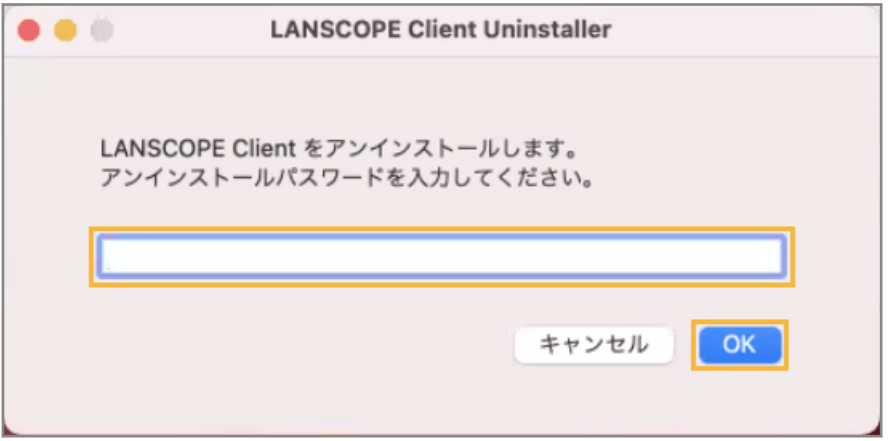

**4. デバイスのパスワードを入力し、[OK]をクリックします。**

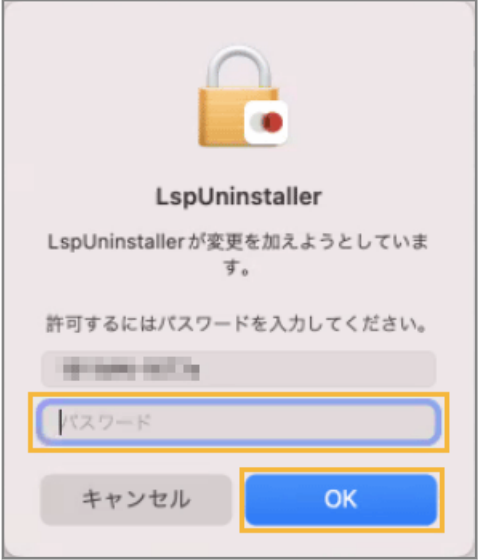

**5. デバイスのパスワードを入力し、[OK]をクリックします。**

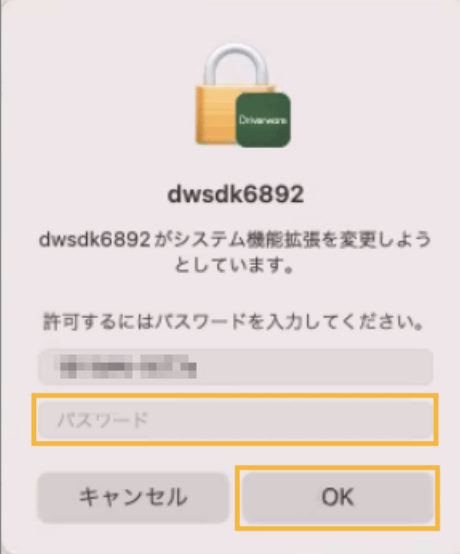

**6. [OK]をクリックします。**

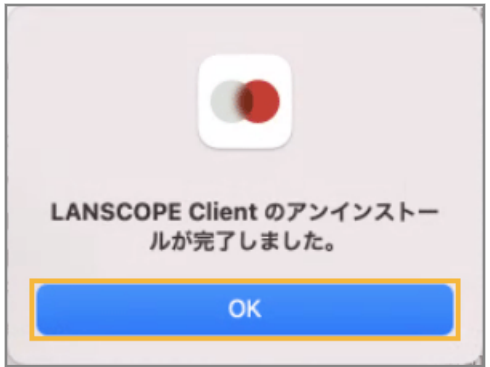

**→** LANSCOPE Client のアンインストールが完了します。

# <span id="page-12-0"></span>ステップ 2 : MDM 構成プロファイルをアンインストールする

### **ポイント**

レシピ機能の「管理外アラート(iOS/Windows/macOS)」を設定している場合、デバイスから MDM 構成プロファ イルがアンインストールされると、アラートが発生します。ただし、ネットワークに接続されていない状態でアンイ ンストールされた場合は、アラートは発生しません。

- 1. [システム設定]の[プライバシーとセキュリティ]>[プロファイル]をクリックします。
- **2. [LANSCOPE for macOS]を選択し、 をクリックします。**

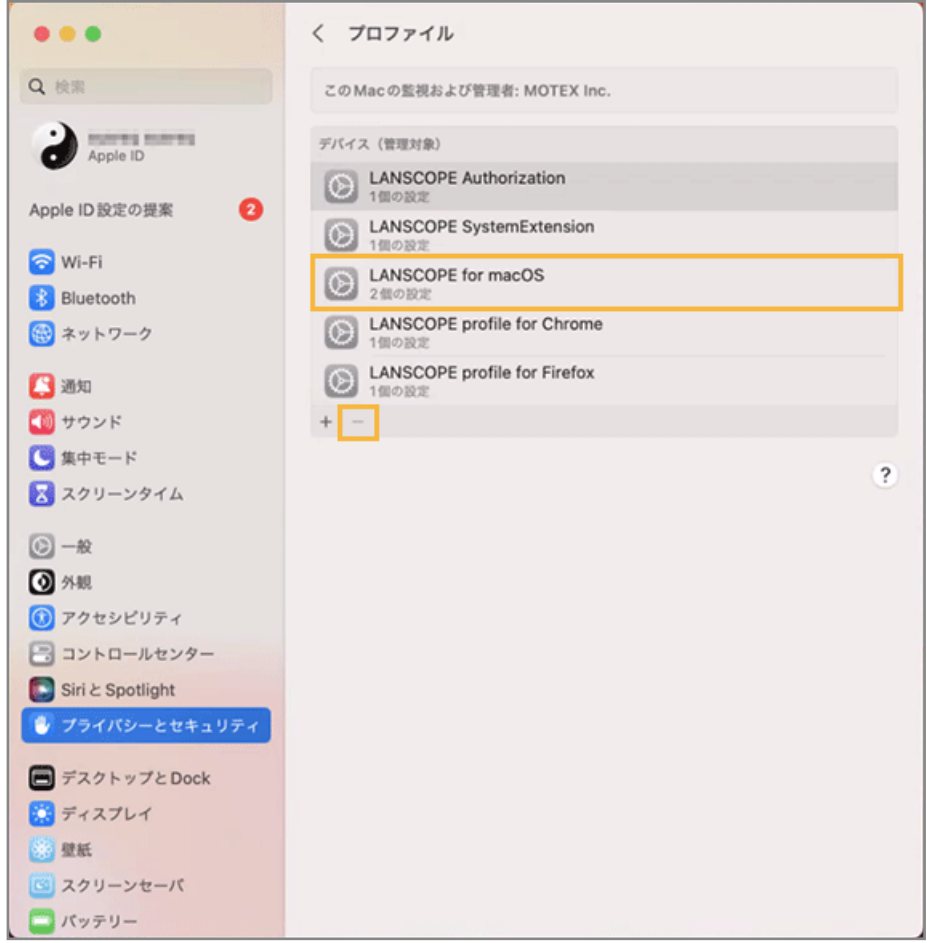

**3. [削除]をクリックします。**

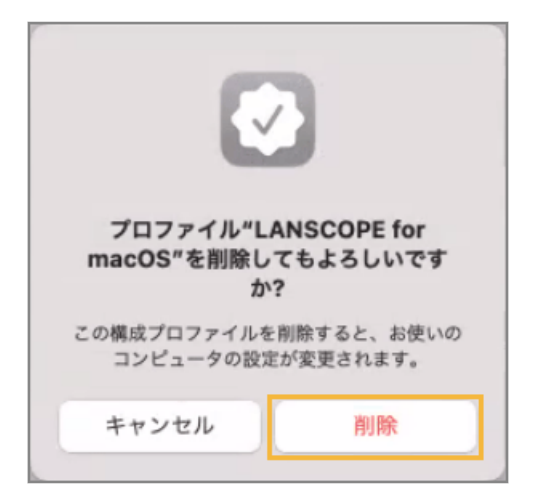

**4. パスワードを入力し、[登録解除]をクリックします。**

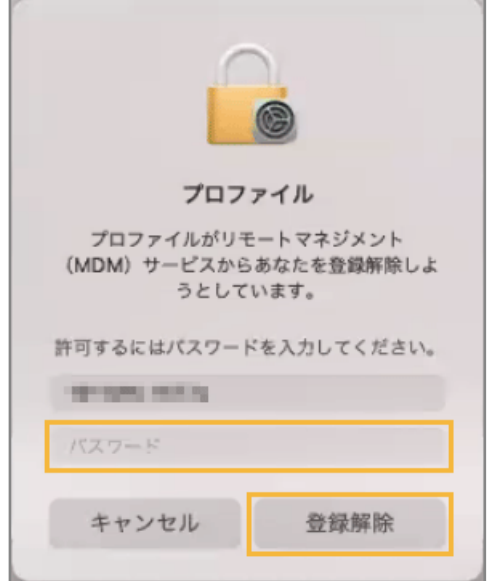

**→** MDM 構成プロファイルのアンインストールが完了します。

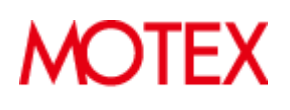

© MOTEX Inc.